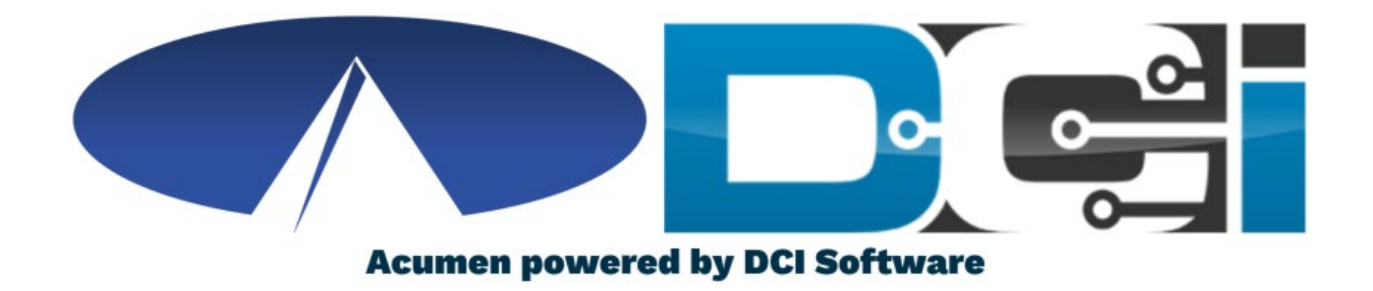

# DCI Mobile App Guide

**Texas** 

### Welcome to Acumen!

### Thank you for joining the Acumen Family!

Acumen Fiscal Agent facilitates freedom, choice and opportunity through innovative fiscal agent solutions.

Helping create a positive, long lasting impact on people's lives.

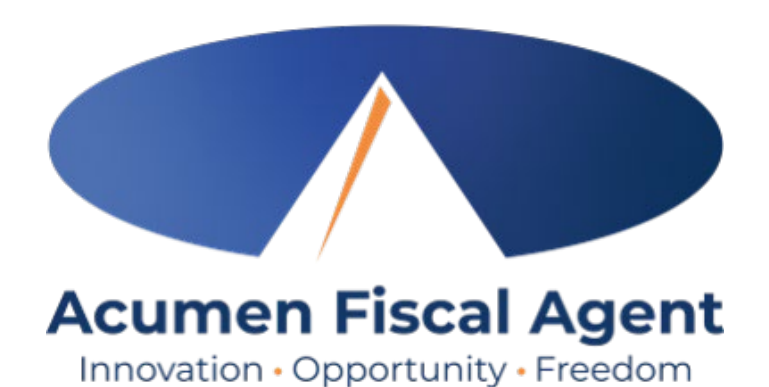

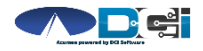

### What is DCI?

DCI is an online platform to help manage Employee Time and Service Budget

- Better tools for both Clients & Employees
- Quick & easy time entry & payroll processing

DCI will also helps keep you compliant with the 21st Century Cures Act

• Our EVV compliant time entry options will keep you compliant with your prorgam requirements

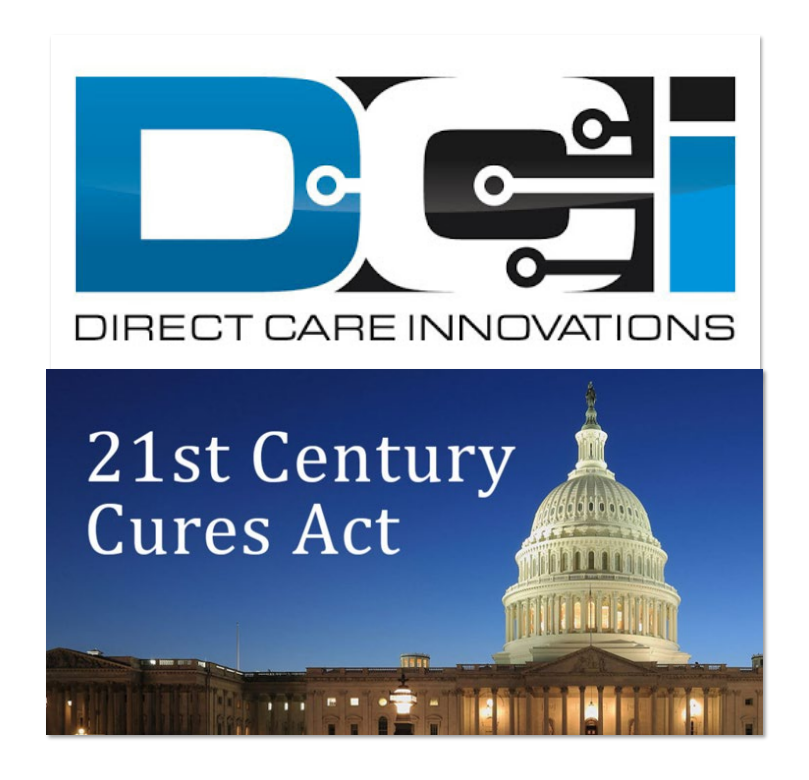

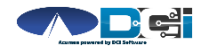

### Roles & Responsibilities

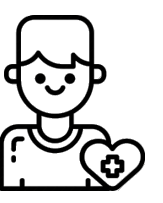

- This is the person who is receiving the care
- Som etim es referred to as Mem ber or In dividu al
- DCI profile is not logged into very often
- Client PIN/Password is u sed for EVV

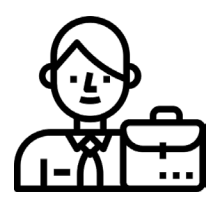

- This is the profile that m anages the process
- Some Clients may be their own Em ployer
- Logs in to DCI to m an age budgets and tim e entries
- Au th or ized Reps can also help com plete these tasks

#### Client Employer Employee(s)

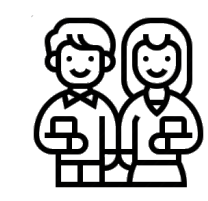

- This is the person who provides the care
- Som etim es referred to as the attendant or aide
- Logs into DCI often to en ter tim e & n otes
- Em ployee PIN can be u sed for easier DCI login

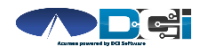

Proprietary and Confidential: Do Not Distribute

### DCI Mobile App

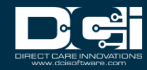

### Mobile App Basics

- The DCI Mobile App is meant for Real -Time Entry
	- Clocking In/Out of each shift
- Time Management is done in the DCI Web Portal
	- ER/DR will review time in DCI Web Portal
- Multiple Options for Verification with EVV
	- PIN/Password entered by Client
	- Picture taken of Client by Employee
	- Portal Signoff selected by Employee

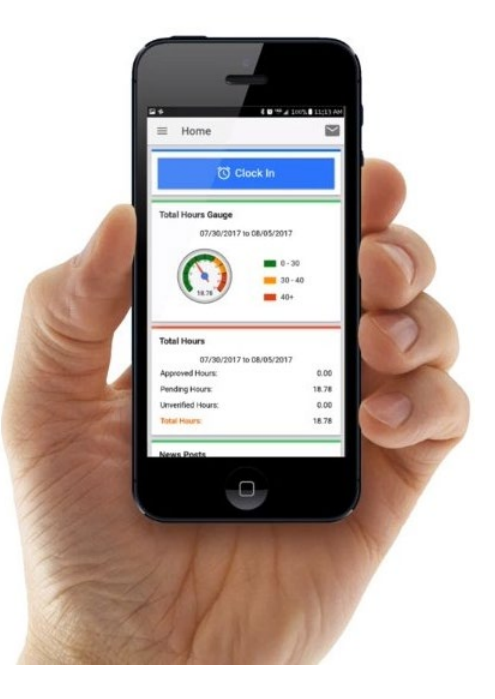

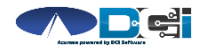

### Download DCI Mobile EVV

1. Download the *DCI Mobile EVV* App

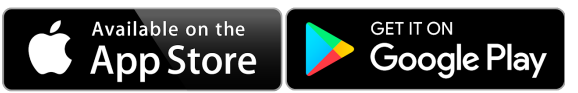

- 2. Set App Perm ission s
	-
- Location is Requ ir ed

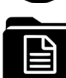

- Media access is optional
- 3. En ter System Iden tifier: 228636
- 4. Select Next to login

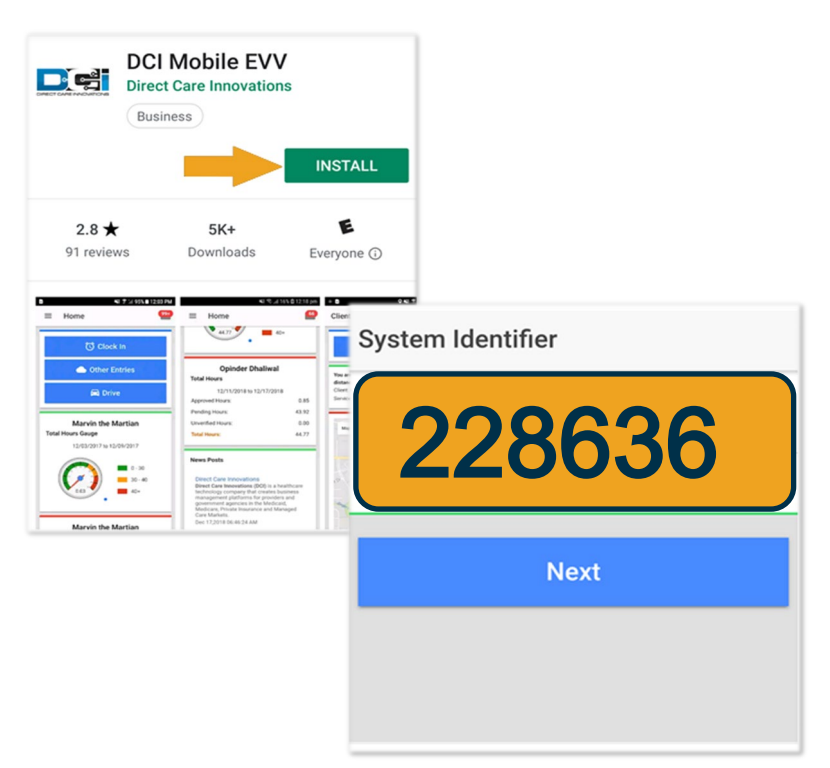

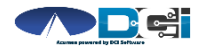

### <span id="page-7-0"></span>Log into the DCI Mobile App

- Enter Employee credentials
	- Provided by Acumen on GTG Letter
- Select Login to access Mobile App
- Select "Remember Me" on personal device
- Utilize Forgot Password link if necessary
	- Requires a valid email on file
- Contact Acumen Agent with login issues

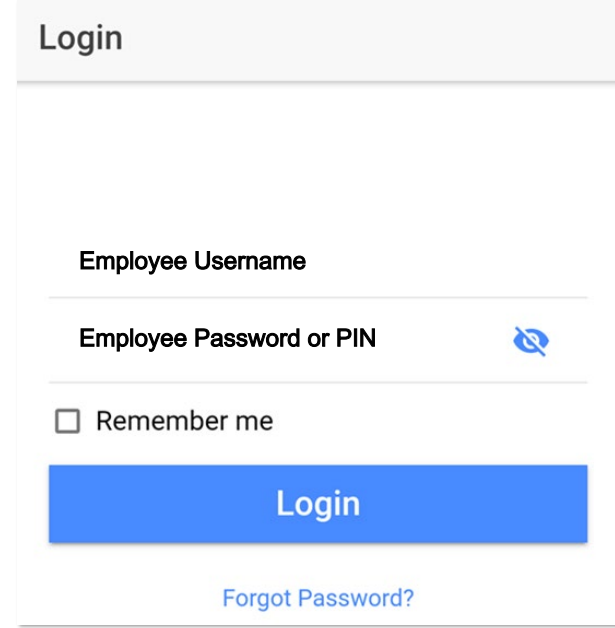

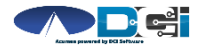

### Mobile App Home Page

- 1. Menu Button
	- Use to navigate in Mobile App
- 2. Clock In Button
	- Begin Clock In/Out process
		- See next slide for details
- 3. Overtime Gauge
	- Shows a total of the hours worked
- 4. Total Hours Breakdown
	- Shows the current status of hours

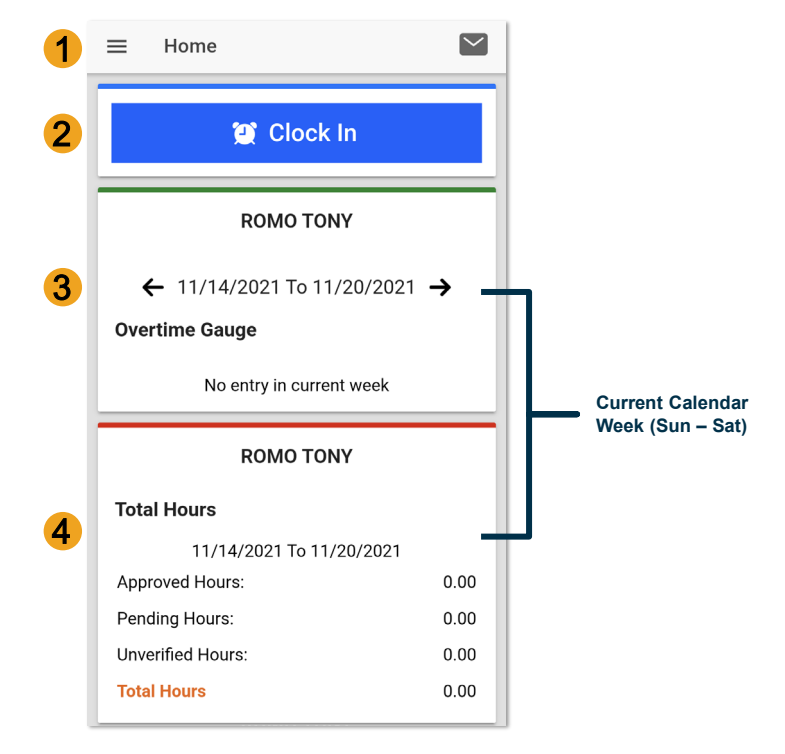

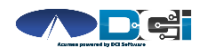

### <span id="page-9-0"></span>Clock In on Mobile App

- 1. Tap Blue Clock In Button
- 2. Select Client Name from dropdown
- 3. Select Service Code from dropdown
- 4. Cost Center is auto -filled
- 5. Select Continue

Pro Tip: Client Name & Service Code may be auto -filled for Employees with only one Client or Service Code

 $\equiv$ 

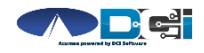

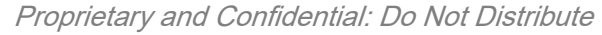

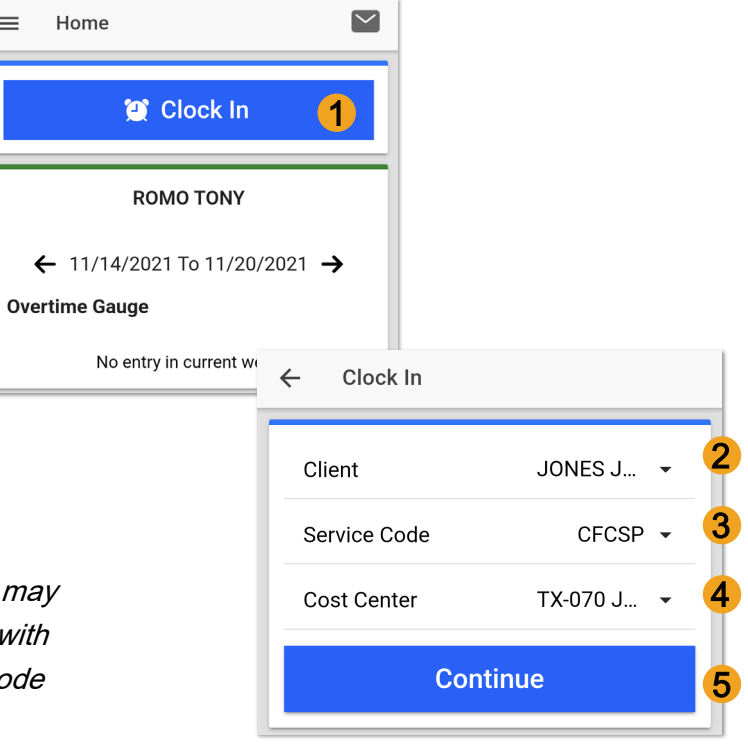

### Confirm Clock In

- 1. Select Confirm Clock In
	- ⃰ This will Start the time for the shift
- 2. Select on e EVV Verification
	- PIN/Password entered by Client
	- Picture taken of Client by Employee
	- Portal Sign off select by Em ployee

Options 1 & 2 will require some setup by the Client/Employer. See next slide for details.

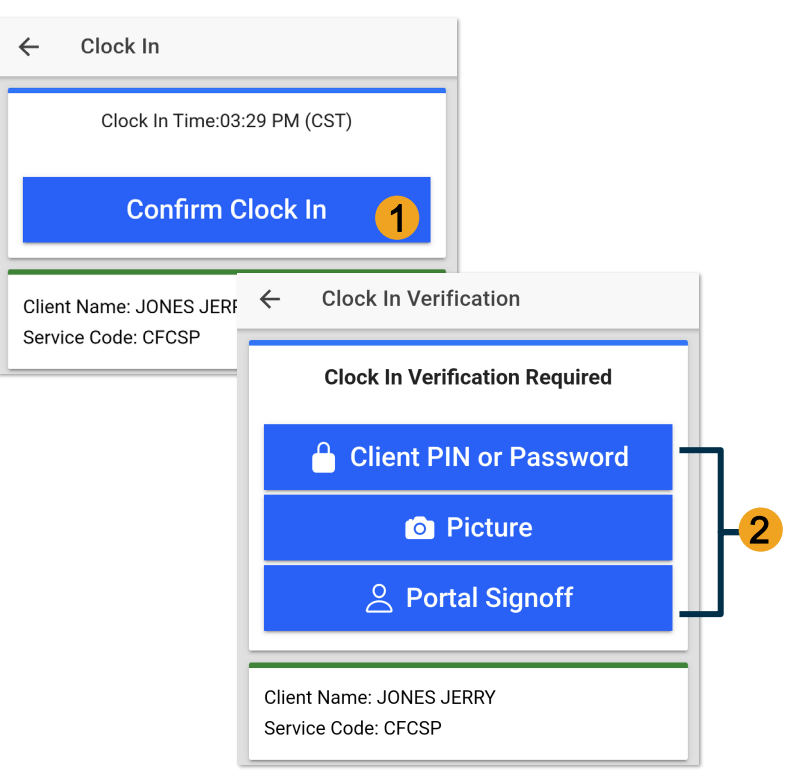

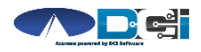

### EVV: Client PIN or Password

- 1. Select Client PIN or Password
- 2. Client will enter the Client PIN or Password
- 3. Select Submit
- 4. Select Confirm to validate EVV is complete

#### Setup:

Employer or Client should log into the Client Profile in the Web Portal to set [EVV PIN](#page-22-0).

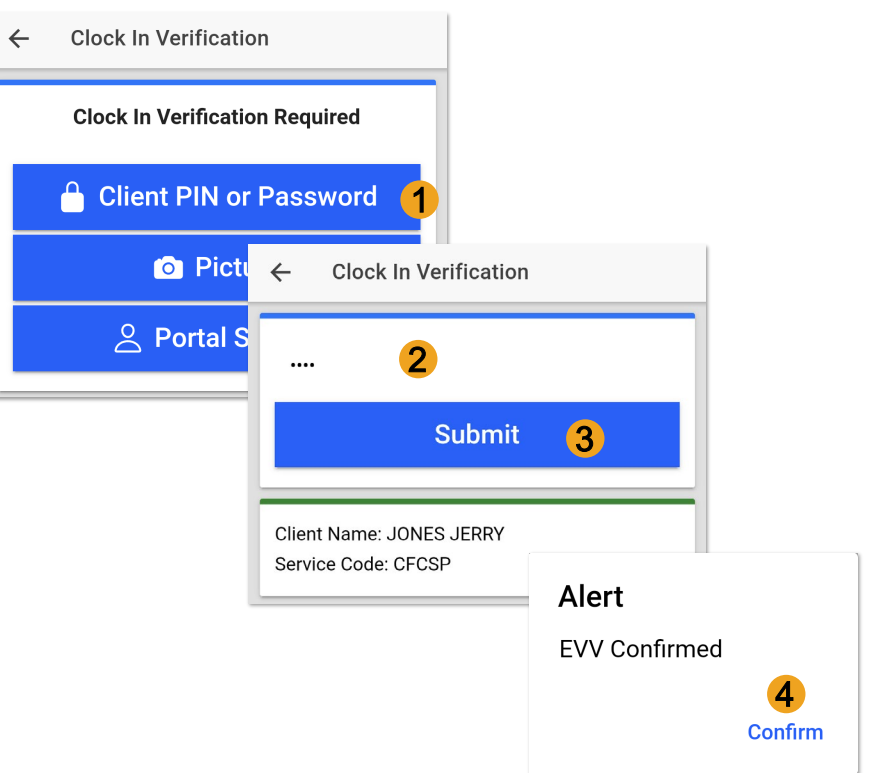

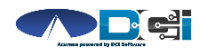

### EVV: Picture

- 1. Select Picture
- 2. Employee will take a picture of the Client
- 3. Select  $\checkmark$  to Save picture
	- Select  $\bullet$  to try again
- 4. Select Confirm to validate

Setup: Employer or Client should send picture of client to Customer Service for [Facial Recognition setup](#page-19-0) 

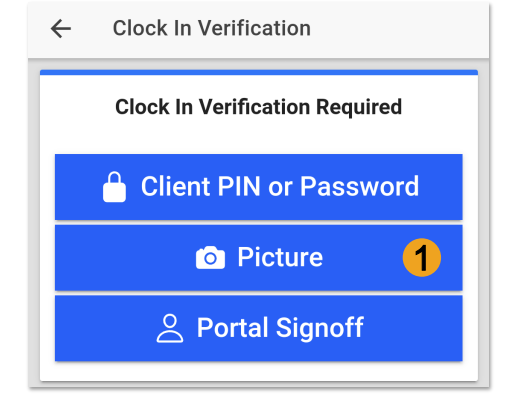

Alert FVV Confirmed. Autoapproval pending successful facial recognition

Confirm

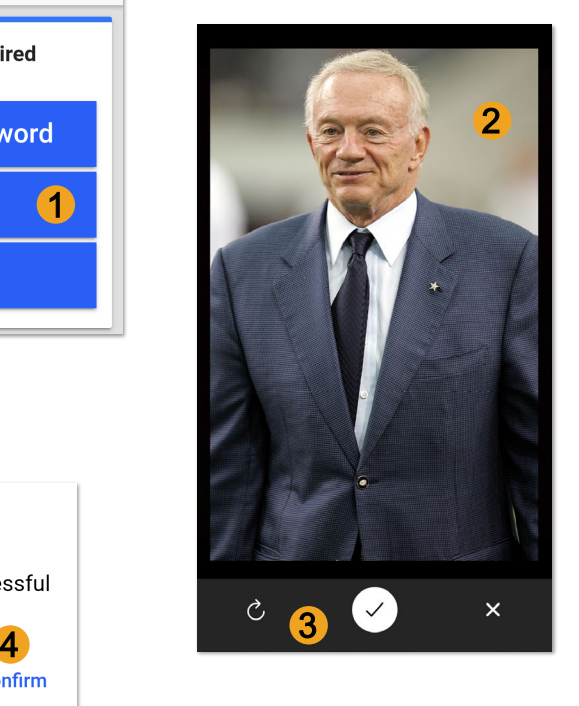

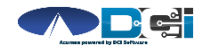

Proprietary and Confidential: Do Not Distribute

### EVV: Portal Signoff

- 1. Select Portal Signoff
- 2. Select Confirm to validate portal signoff

Reminder : Th e Em ployer will have to log in to the DCI Portal to m an ually approve th e sh ift.

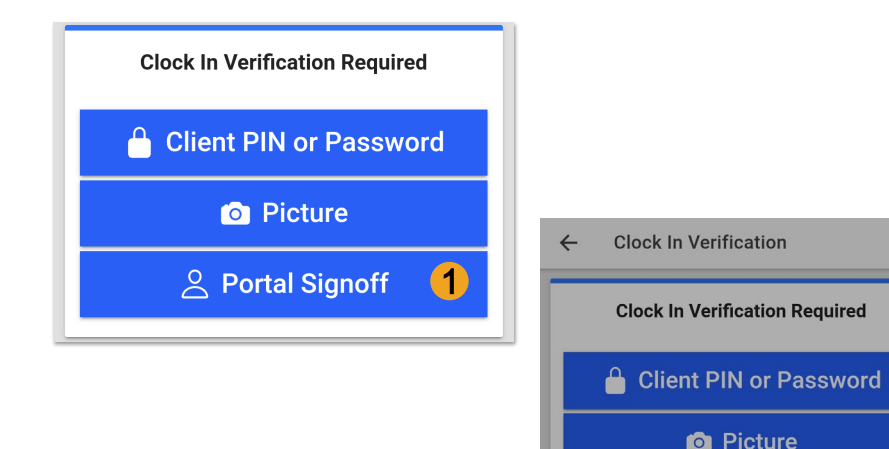

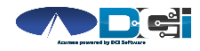

2

Confirm

 $0.5$  and  $0.01$  and  $\alpha$ 

**EVV Confirmed, Manual** verification will be required

prior to approval

Alert

Clier

Serv

### <span id="page-14-0"></span>Clock In Verification Complete

#### After EVV is complete

1. Employee will see "Continue to

Clock Out" screen

- 2. Clock In details will be shown
	- 1. Client Name & Service Code
	- 2. Clock In Time & EVV Method

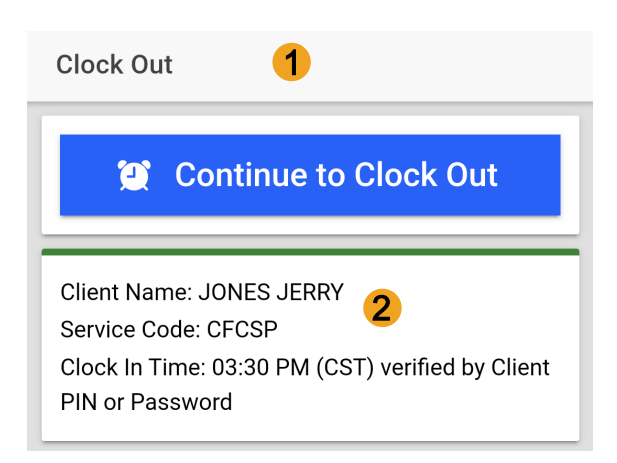

#### Congratulations hs! You are now on the clock.

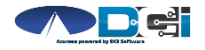

### <span id="page-15-0"></span>Clock Out on Mobile App

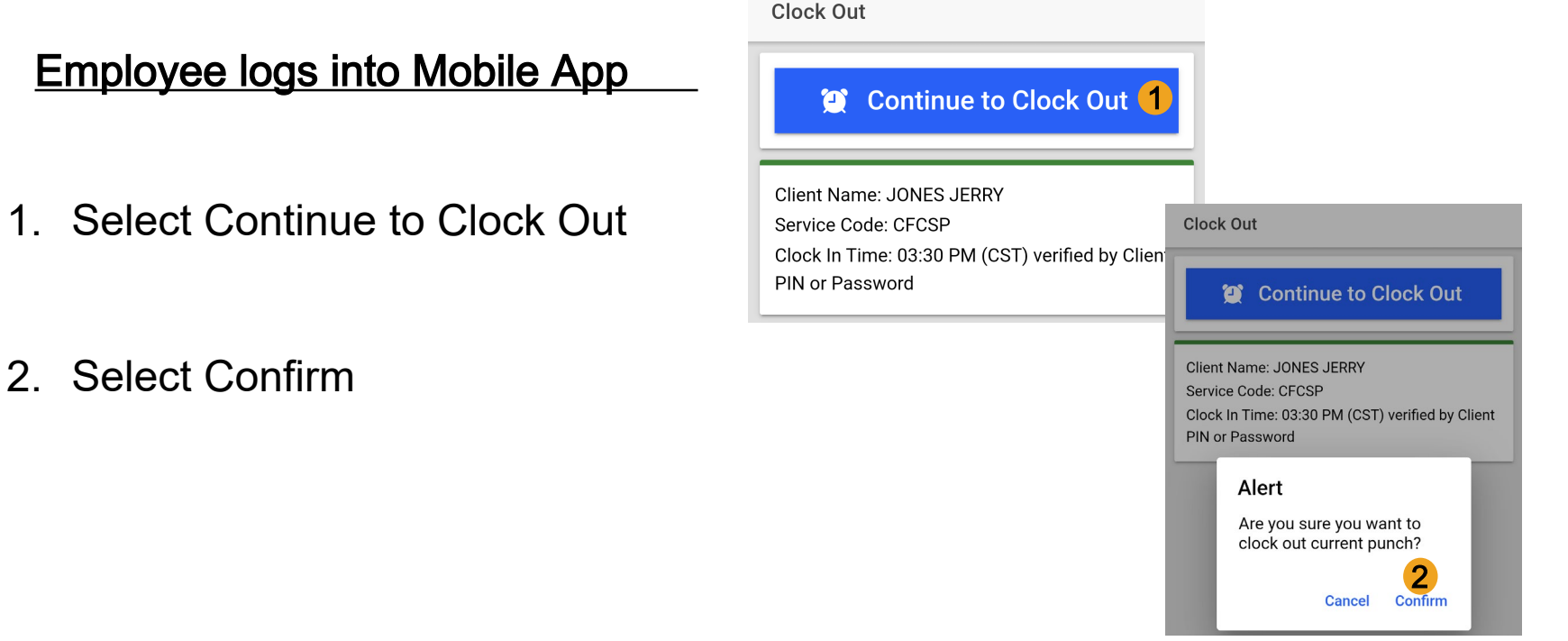

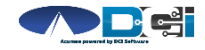

### <span id="page-16-0"></span>**Electronic Visit Verification** (EVV)

#### EVV is required at Clock In & Out

- 1. Client PIN or password
	- Requires set -up. [Set Client PIN](#page-22-0)
- 2. Picture
	- Requires set -up. [Facial Recognition](#page-20-0)
- 3. Portal Signoff
	- Unavailable if option 1 or 2 were used at time of Clock In

This is the same process as the Clock In verification. Choose only 1 and complete EVV.

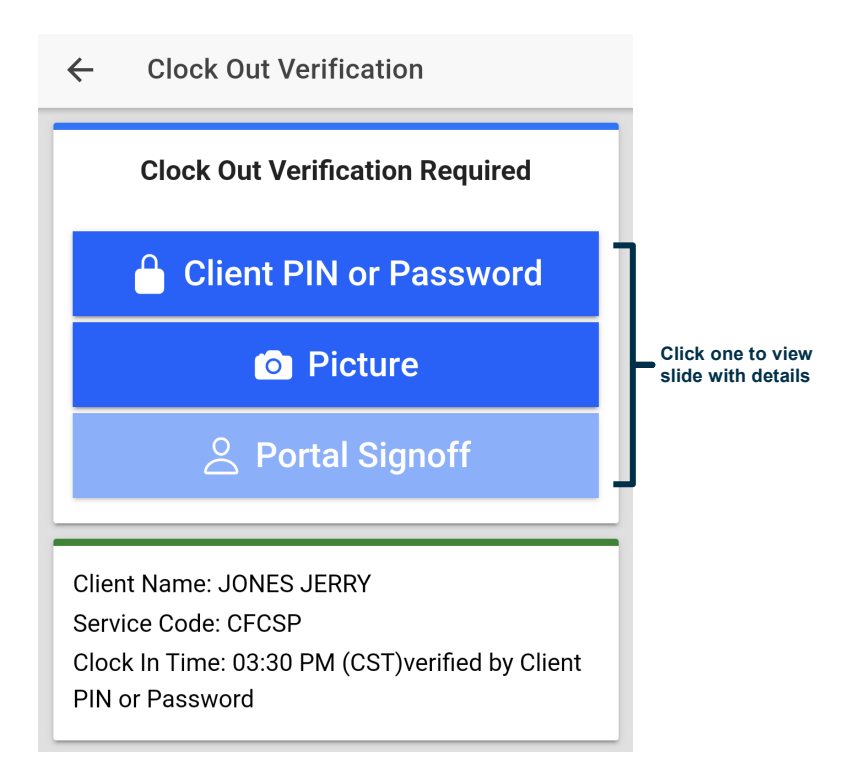

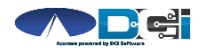

### Continue to Clock Out

#### Once EVV is complete

- 1. Service Notes are Optional
- 2. Select Confirm Clock Out
- 3. Review punch details
- 4. Select Home to return to dashboard

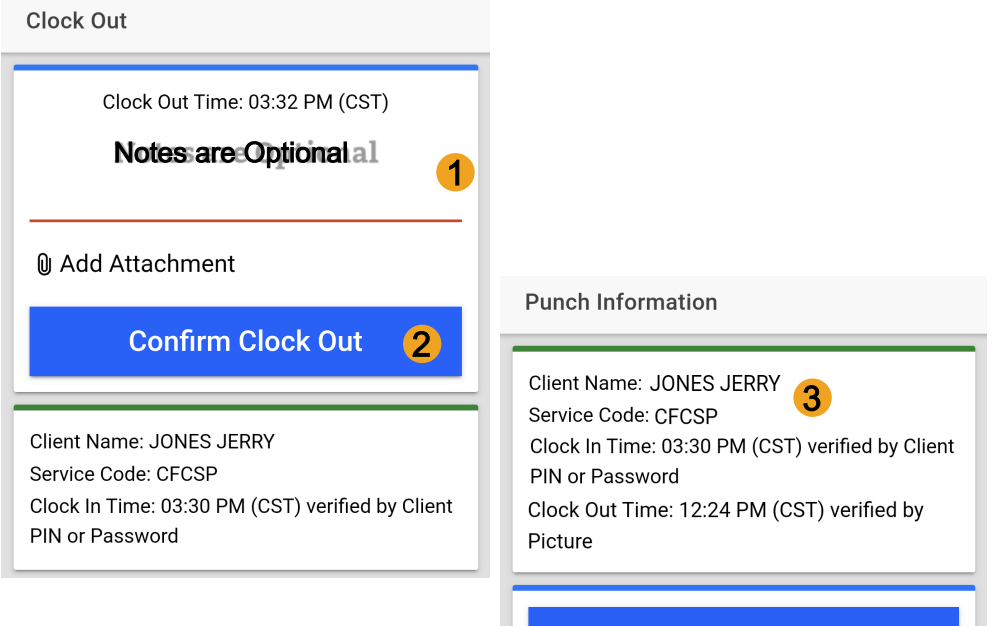

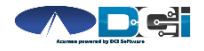

4

**The Home** 

### Review Employee Entries

- 1. Select Menu on Top Left of Screen
- 2. Select Entries to view a complete list of submitted time entries
- 3. Ensure all time entered is accurate
	- Approved entries will be paid
	- Pending is waiting for Approval
	- Unvalidated requires no action
	- Rejected entries will not be paid

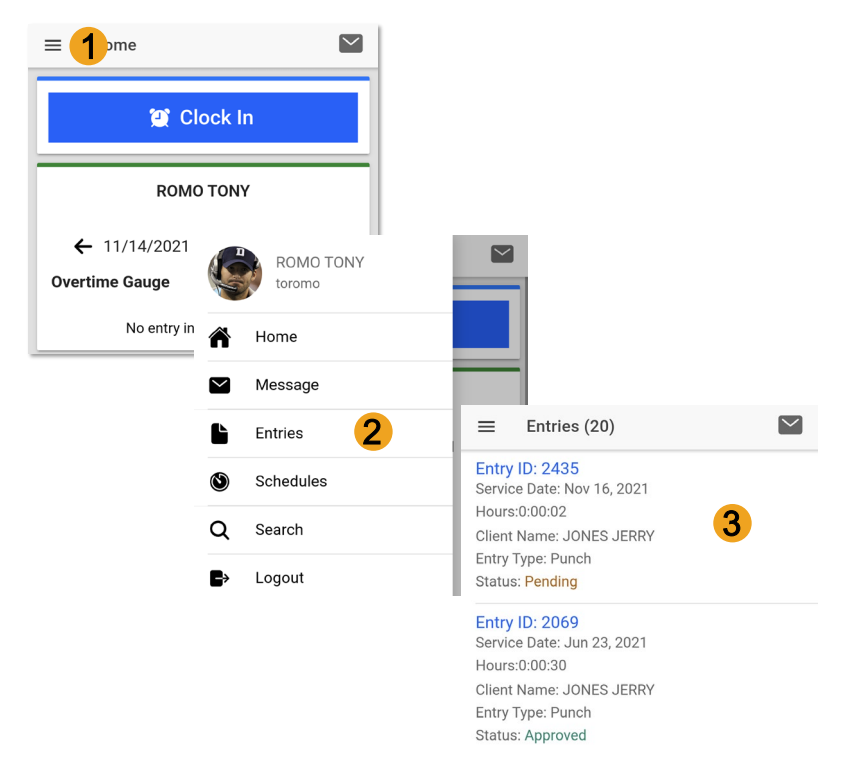

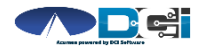

## <span id="page-19-0"></span>Facial Recognition Setup

- Picture is sent by the Client or Designated Rep
- Client picture is similar to a drivers license photo
	- A headshot on a plain background
- Email Picture to Customer Service
	- "Facial Recognition Setup" in Subject Line
- Enter Client Name & State in the body of email
- Acumen will notify you once complete

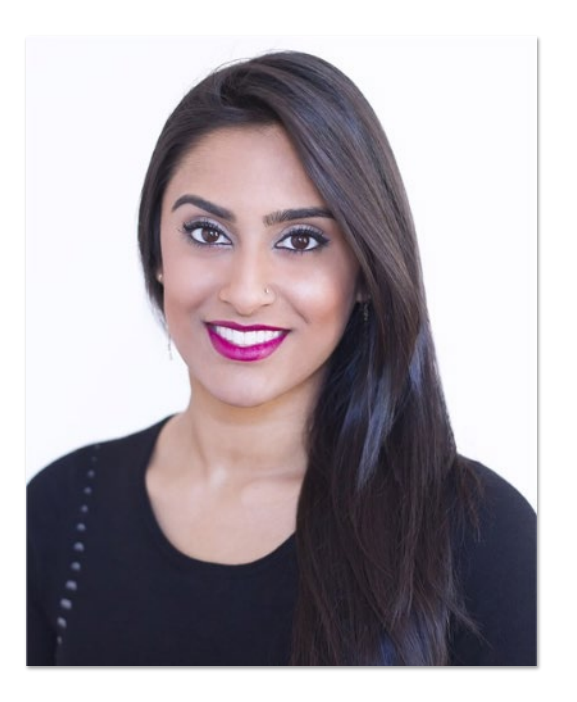

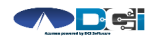

### <span id="page-20-0"></span>Mobile App Process Timeline

Process starts when the Employee is ready to begin their shift.

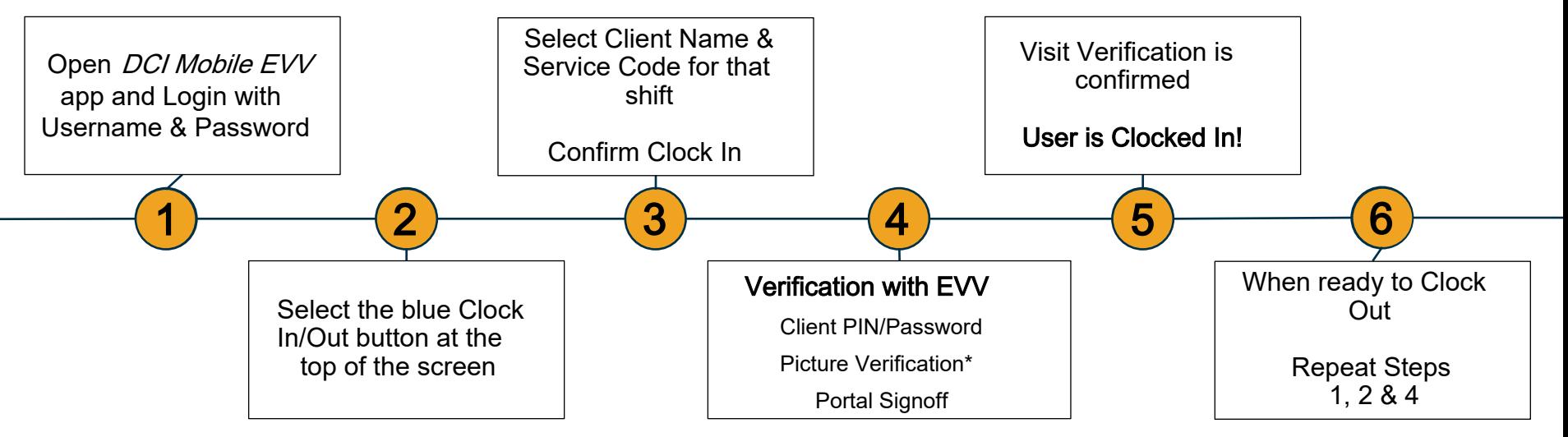

[\\*Requires Additional Setup](#page-20-0)

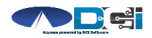

Proprietary and Confidential: Do Not Distribute

### DCI Tips & Tricks

- 1. All profiles must have a unique valid email address in DCI
- 2. Employees should use PIN instead of Password for an easier login experience
- 3. Users are locked out after 3 bad attempts
	- Contact Acumen Customer Service for help
- 4. Only Employees will use the Mobile app
	- Employers use the DCI Web Portal
- 5. Employees will always enter their own time
	- Employers will Approve or Reject

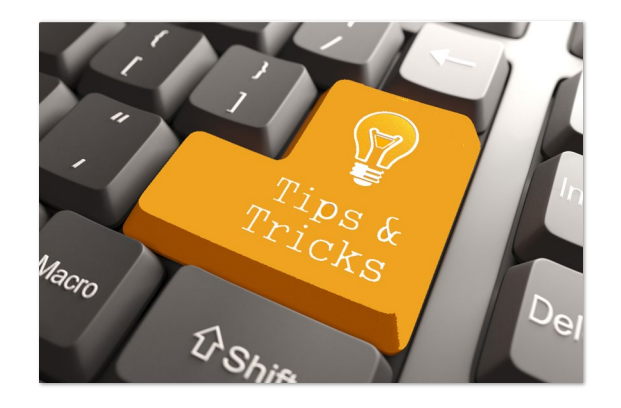

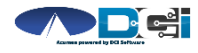

## <span id="page-22-0"></span>How to Change PIN

#### PIN must be changed in DCI Portal

- 1. Login and select username in top right corner
	- Then select Settings
- 2. Select Change PIN/Add New PIN
	- Enter Password if necessary
- 3. Enter new PIN twice
- 4. Select Change PIN

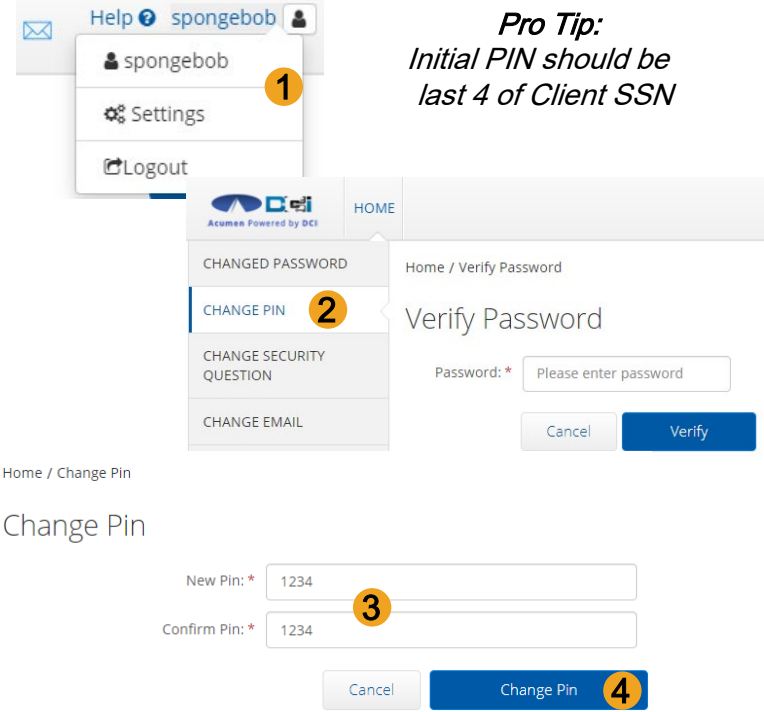

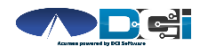

### Where to go for help?

- Utilize our **DCI Training Materials** for more help
	- This will give you a full list of Training Materials for DCI
- Contact your Acumen Agent for more help
	- Contact Customer Service if you don't know your assigned agent

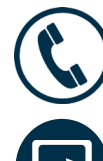

Phone: (877) 594-0966

[acumenfiscalagent.com](https://www.acumenfiscalagent.com/)

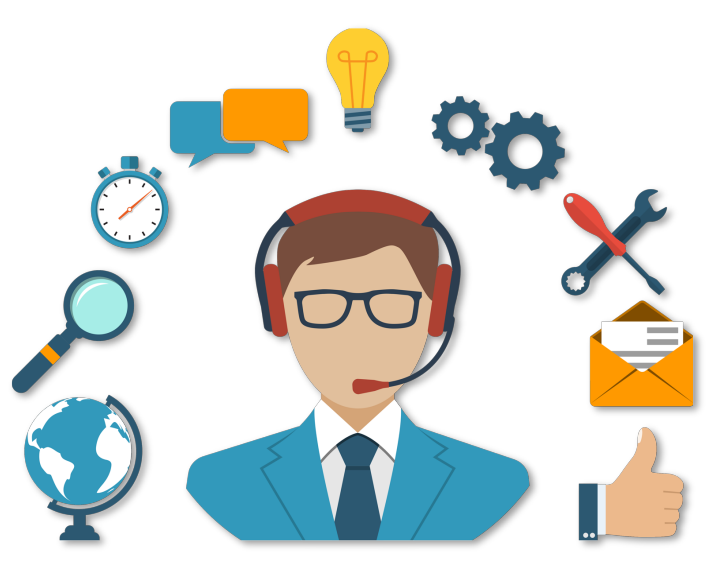

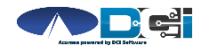

### Thank you!

Visit the Acumen Help Center to learn more at: acu m en fiscalagen t.zen desk.com

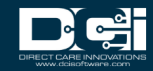